## <span id="page-0-3"></span>给单元格设置条件格式

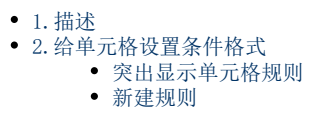

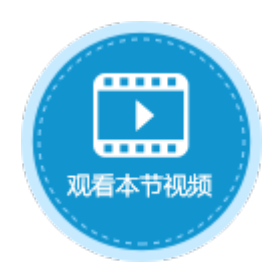

<span id="page-0-0"></span>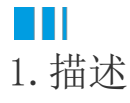

在活字格中,提供了与Excel相同的条件格式功能,您可以为一个单元格或一片单元格区域设置多个条件格式,当单元格内容变化时,单元 格的格式就会随之变化。

## <span id="page-0-1"></span>**TILL** 2.给单元格设置条件格式

选中需要设置条件格式的单元格,在功能区菜单栏中选择"开始->条件格式"。

图1 条件格式

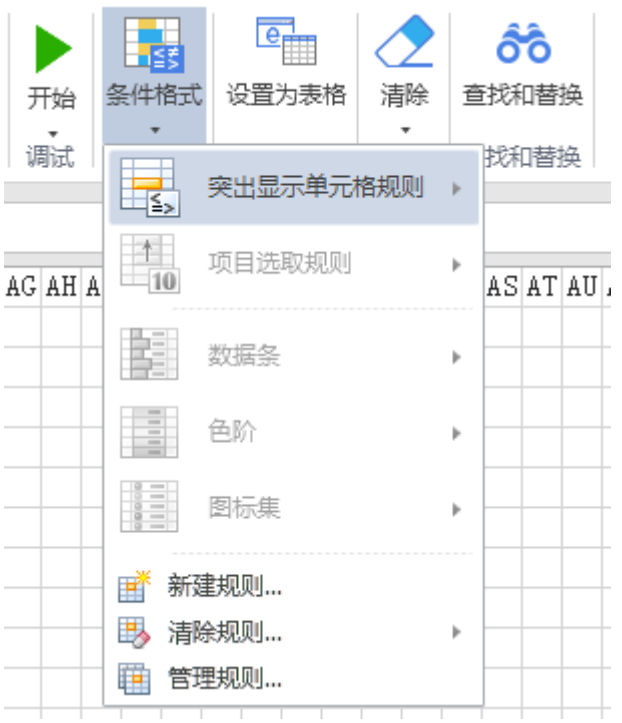

<span id="page-0-2"></span>突出显示单元格规则

给单元格设置条件格式,支持在"突出显示单元格规则"设置规则,包括大于、小于、介于、等于、文本包含、发生日期。其他规则与新 建规则相同,[见新建规则](#page-2-1)。

图2 突出显示单元格规则

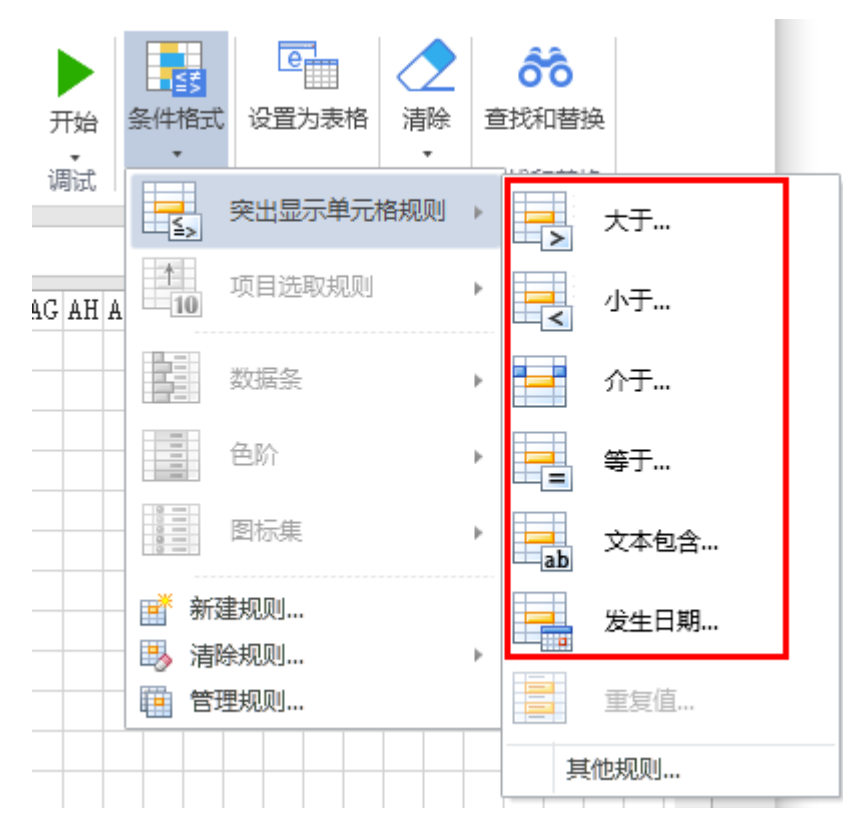

例如,选中单元格区域后,选择"开始->条件格式->突出显示单元格规则->介于",设置将值在20000到50000之间的单元格显示为浅红填 充色深红色文本。

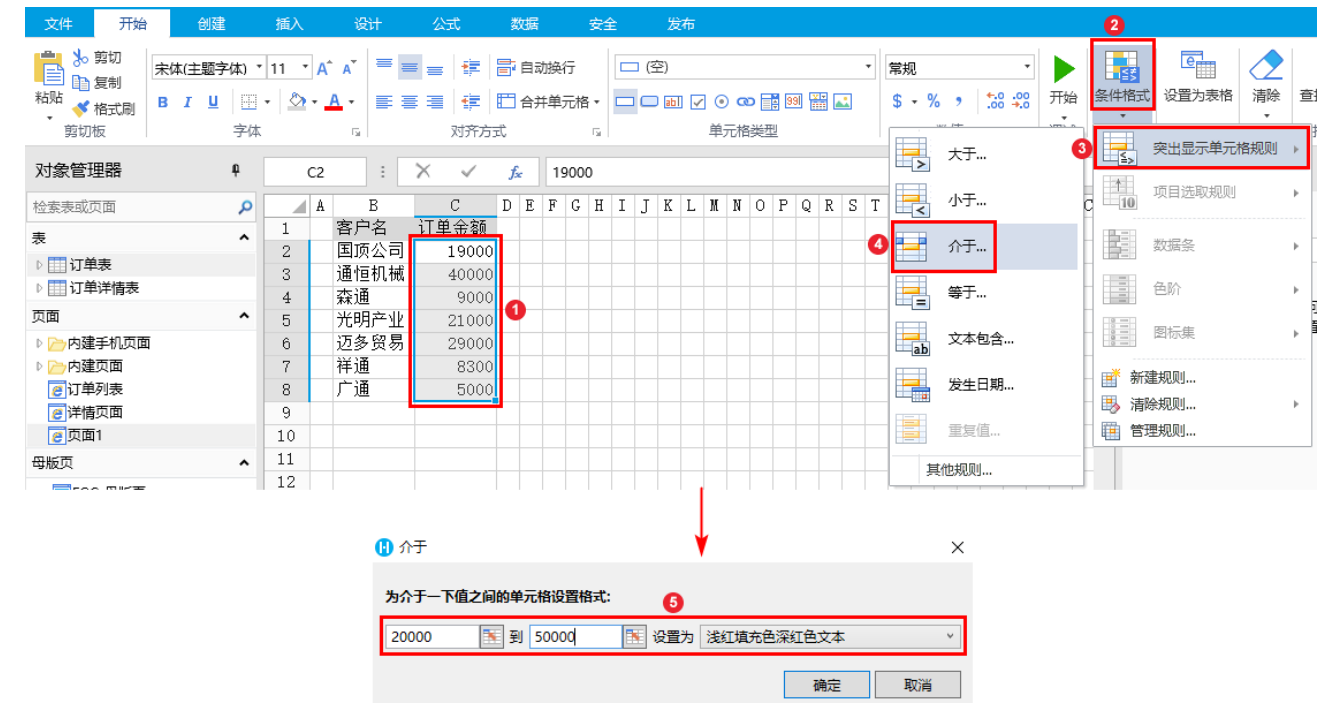

图3 设置条件格式

运行后,在页面中可看到,值在20000到50000之间的单元格显示为浅红填充色深红色文本。

图4 运行结果

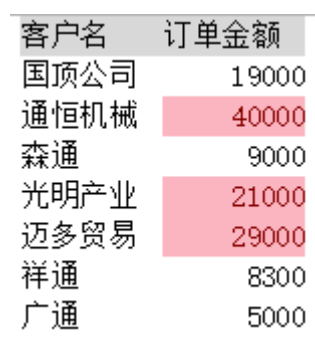

<span id="page-2-1"></span><span id="page-2-0"></span>新建规则

选中单元格区域,单击"新建规则",在弹出的新建格式规则对话框中,设置条件,单击"格式"设置满足条件的单元格的格式。

图5 新建规则

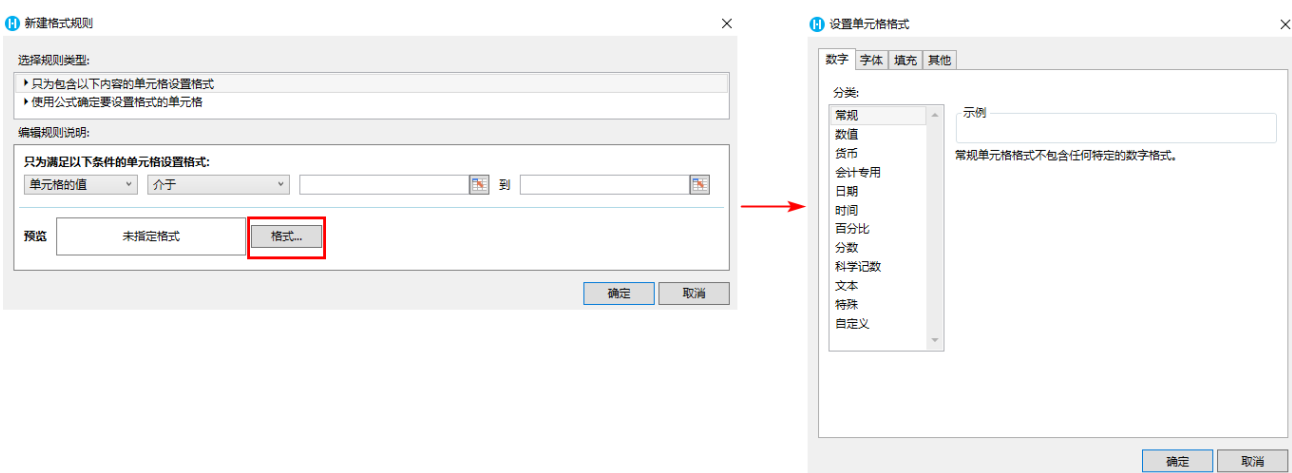

例如,选中单元格区域后,选择"开始->条件格式->新建规则",设置将值在20000到50000之间的单元格填充为蓝色。

图5 新建格式规则

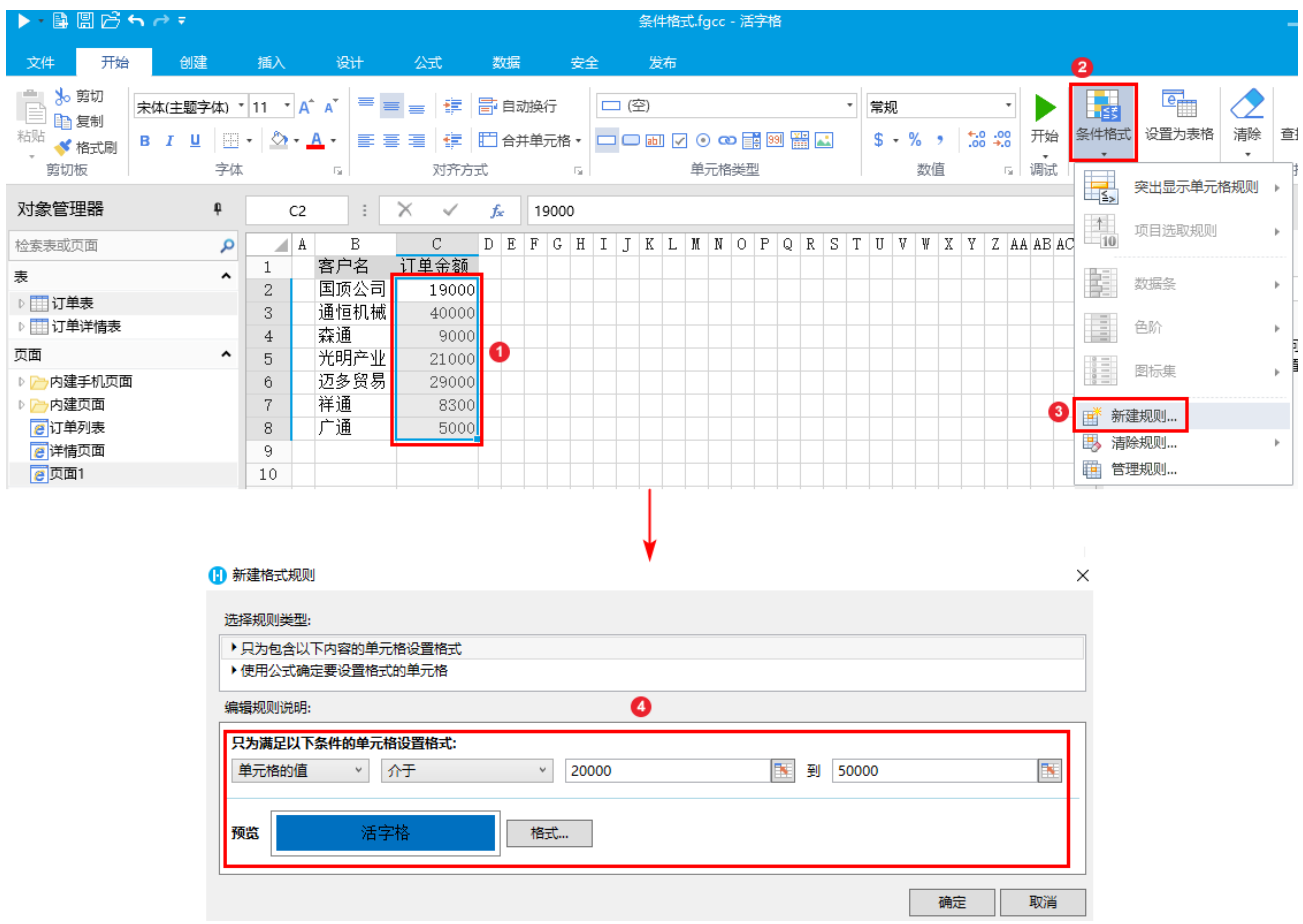

运行后,在页面中可看到,值在20000到50000之间的单元格显示为蓝色。

## 图6 运行结果

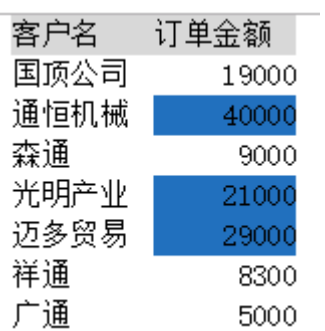

清除规则

单击"清除规则",可选择清除选中区域的规则或当前页面的规则。

图7 清除规则

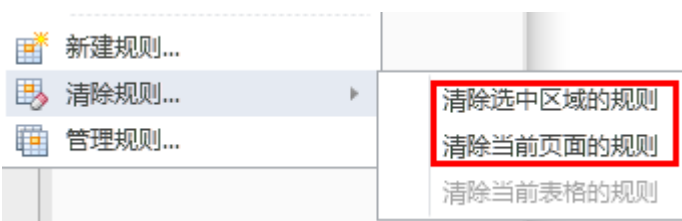

单击"管理规则",在弹出的条件格式规则管理器中,可新建、编辑、清除规则。

图8 管理规则

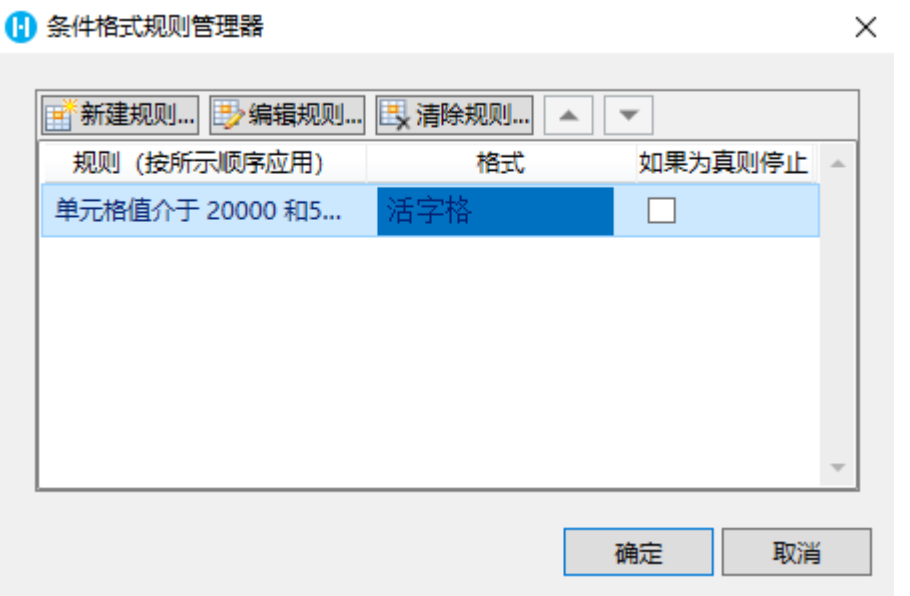

通过使用"如果为真则停止"复选框可控制规则计算停止的时间。如果勾选了"如果为真则停止",则该条规则为真时停止,不再继续计 算下面的规则。

[回到顶部](#page-0-3)